# XP-8X4X-Atom-CE6 作業系統更新通知

### 版本: 1.0.0.2

發行日期: 2012 年 8 月 10 日

#### 作業系統主要特色:

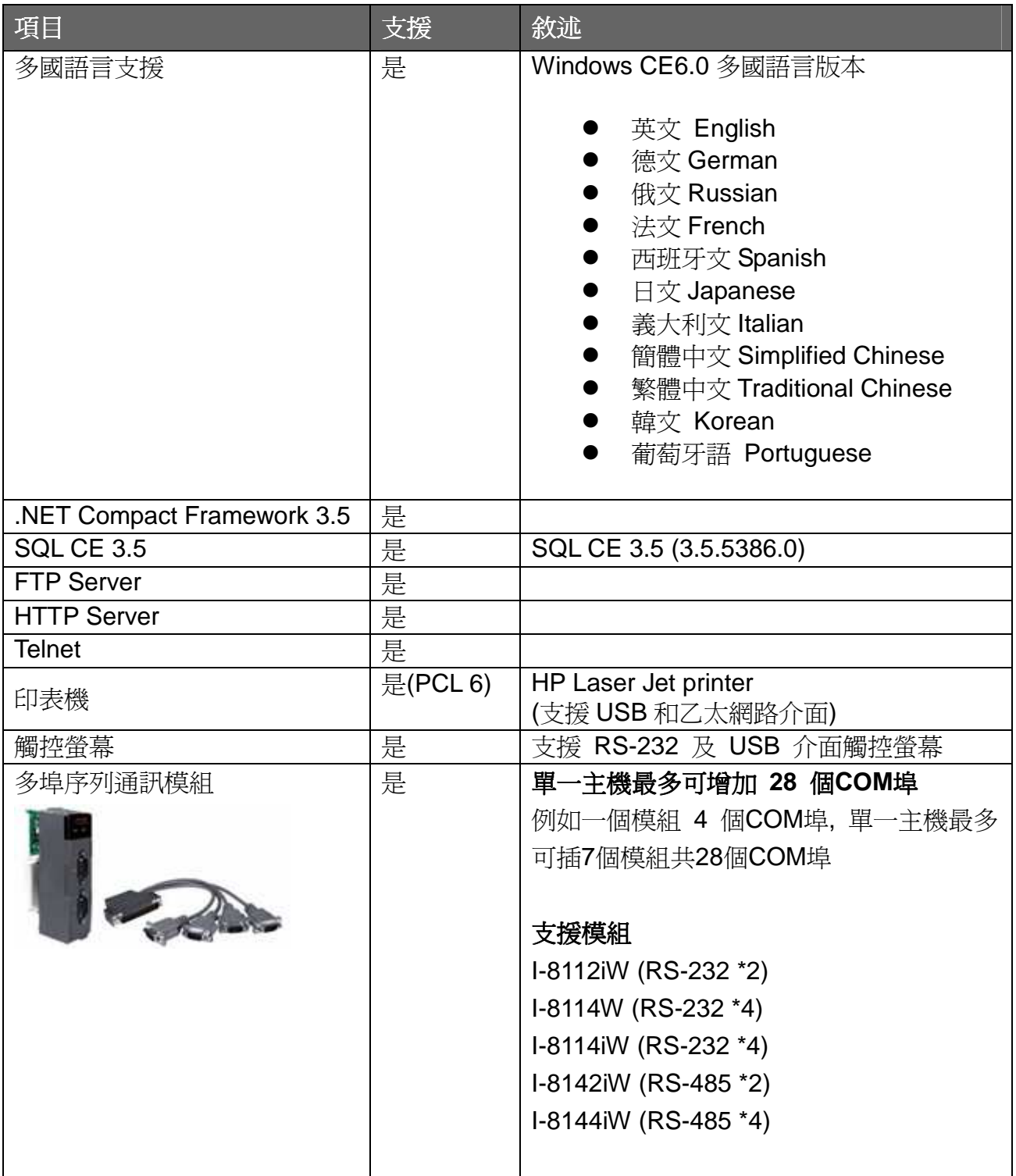

### 目錄

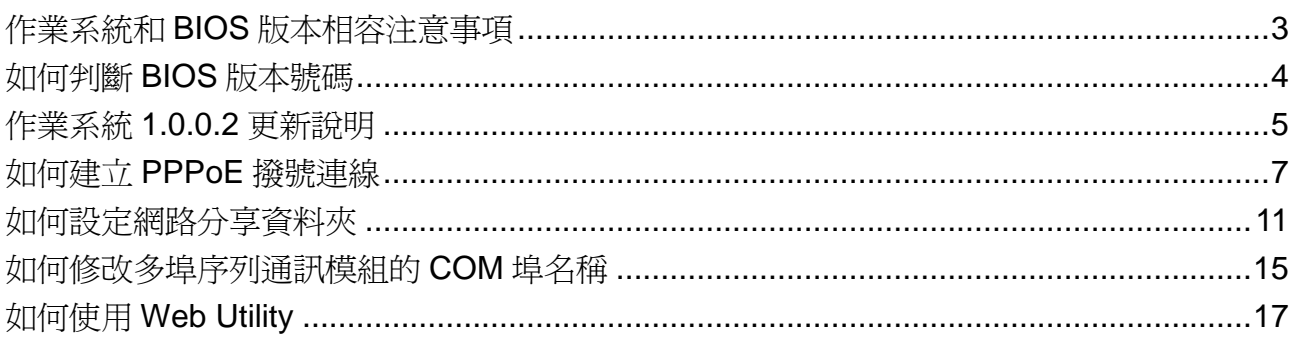

## 作業系統和 **BIOS** 版本相容注意事項

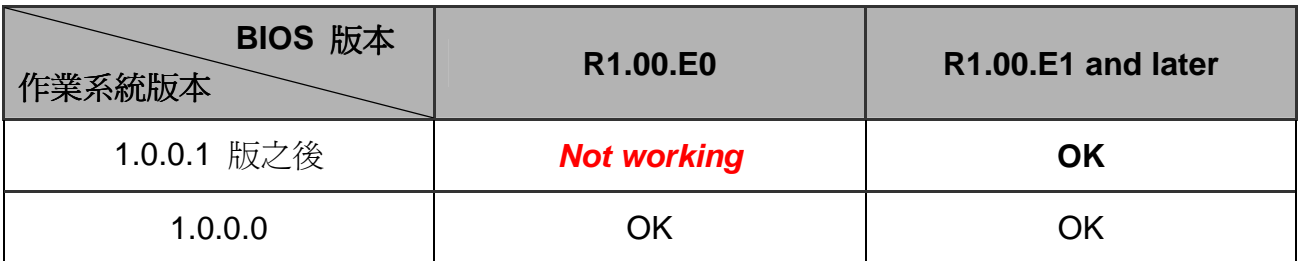

\* 判斷 BIOS 版本號碼的方法請參考第 4 頁說明

### 如何判斷 **BIOS** 版本號碼

開機時出現下面書面馬上按下鍵盤上的"Pause Break"按鍵暫停開機程序, 如下圖位置可以查知 BIOS 版本號碼.

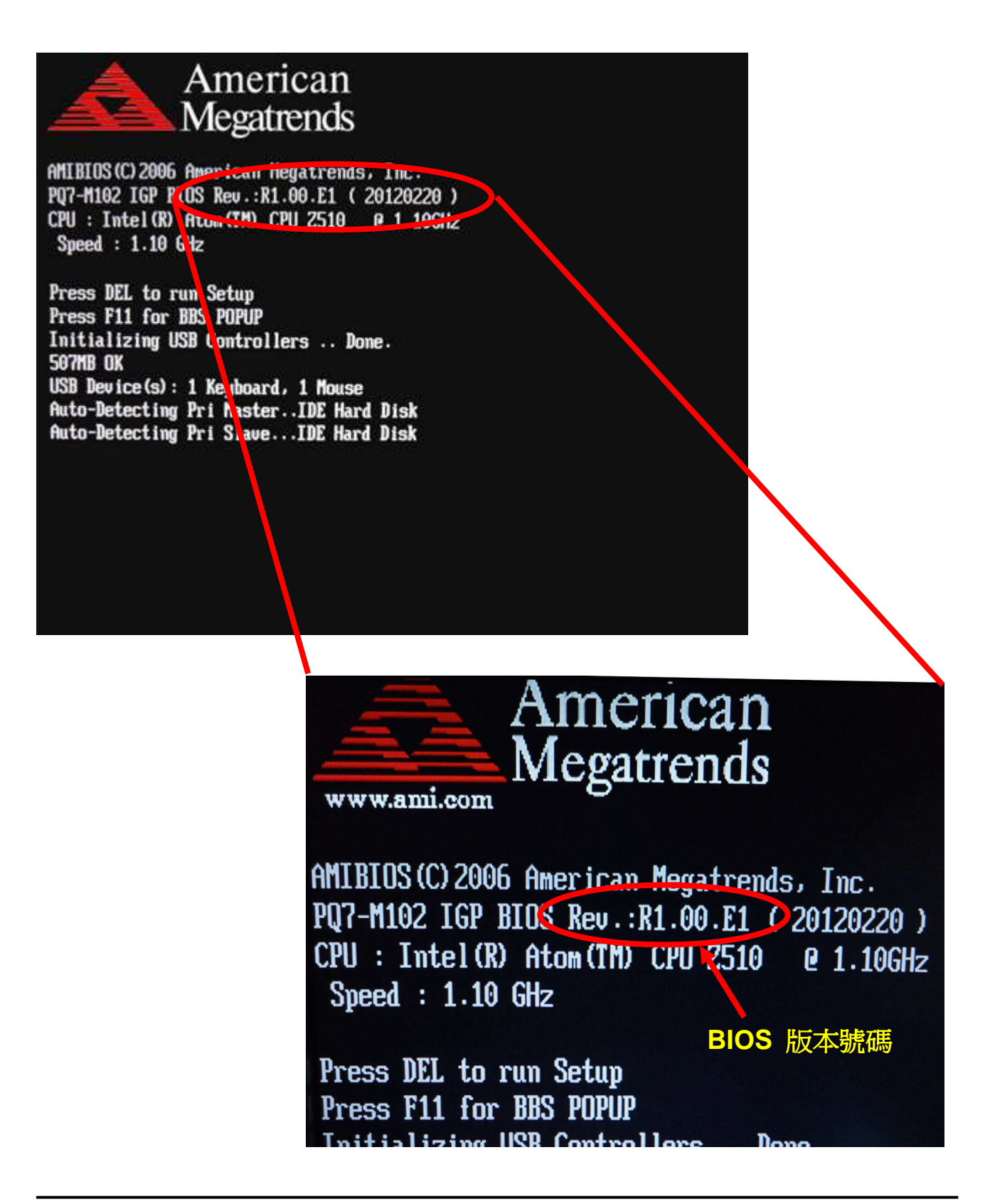

### 作業系統 **1.0.0.2** 更新說明

#### 摘要

此次更新,增加呼叫底版硬體計時器的函式、也增加了網路分享資料夾和PPPoE連線的功 能;修正簡體字顯示錯誤,網路設定無法儲存,與使用多埠序列通訊模組時開啓的埠數與實 際硬體埠數不相同的問題。此版作業系統需搭配 R1.00.E1 或之後版本的BIOS使用, 確認 BIOS版本的方式如第4頁說明。

#### 新功能

- 增加呼叫底版硬體計時器的函式,,可提供更高的精確度和更小的誤差値。
- 增加 PPPoE 連線的功能,可透過 PPPoE 撥號連線到網際網路或區域網路,設定 PPPoE 撥號連線請參考第 7 頁說明。
- 增加網路分享資料夾的功能,可在 XPAC Utility 內設定分享的資料夾。設定完成之 後, 遠端的 PC 端可在網路芳鄰搜尋到 XPAC 分享的資料夾,設定方式請參考第 11 頁說明。

#### 錯誤修正

- -修正簡體字顯示錯誤的問題。前一版有部份簡體字無法顯示,此版已修正。
- -修正使用多埠序列通訊模組時開啓的埠數和實際硬體埠數不相同的問題。前一版作 業系統會發生模組(I-8112iW 和 I-8142iW)只有 2個 COM 埠,但會顯示有 4個 COM 埠可使用,此版已修正。
- 修正網路設定無法儲存的問題。前一版的網路設定如不使用 XPAC Utility 設定,在 重開機後,設定的 IP、Subnet mask 和 DNS 都會消失,此版已修正。
- 已將"PC-Connection"的"Allow connection with desktop computer when device is attached"選項取消勾選,避免不斷跳出警告視窗干擾使用者
- 已將 COM1 和 COM2 加入 Priority256 的 registry value

#### 軟體工具變更

- - **XPAC SDK DLL version 2.0.1.2 [Aug. 10, 2012]** 
	- ◆ 修正呼叫 uart Close 關閉 COM 埠造成的記憶體錯誤。
- - **XPAC Utility version 1.1.0.3 [ Aug. 10, 2012 ]** 
	- 新增"File Server Settings"設定頁面,可設定網路分享資料夾的功能。
	- ◆ 新增"General2"設定百面,可修改 USB 磁碟名稱。
- ▶ 可將多埠序列通訊模組安裝的 COM 埠名稱從 MSA1、MSA2…MSA8 修改為 COM6、COM7…COM32,設定方式請參考第 15 頁說明。
- ◆ 新增"Backplane Compatibility"設定頁面,可將 XPAC 底板 COM 埠順序 (COM1~COM5)改成和 WinPAC 相同順序(COM0~COM4) 。
- - **XPAC Web utility version 1.0.0.0 [ Aug. 10, 2012 ]** 
	- ◆ 網頁版的 XPAC Utility,操作功能類似 XPAC Utility,可用遠端 PC 的網頁瀏覽 器登入 XPAC 設定參數,使用說明請參考第 17 頁。

## 如何建立 **PPPoE** 撥號連線

步驟**1:** 打開控制臺(Setting→Control Panel),雙擊Network and Dial-up Connections圖示進 入連線設定畫面。

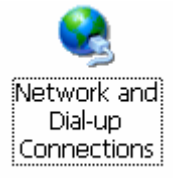

步驟**2:** 雙擊Make New Connection圖示,建立新連線。

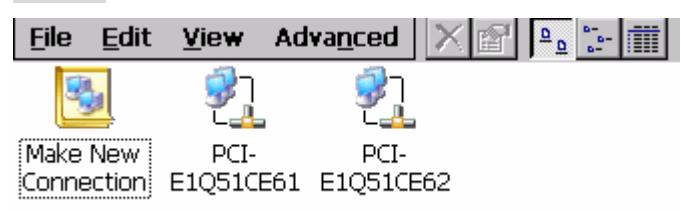

步驟**3:** 輸入建立的連線名稱,並選擇PPP over Ethernet (PPPoE)項目,按下 Next 按鍵

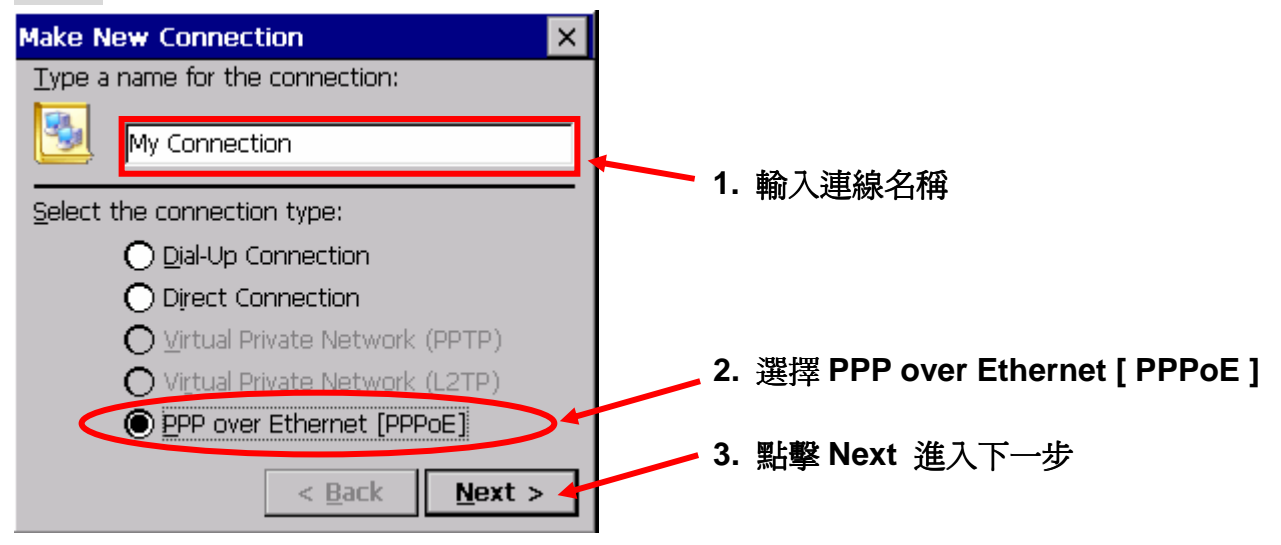

步驟**4:** 在 "Select a device" 選單中,選擇一個設備做為撥接用的網路卡。 選擇 "PPPoE Line0" 表示從LAN1撥接,選擇 "PPPoE Line1" 表示從LAN2撥接。

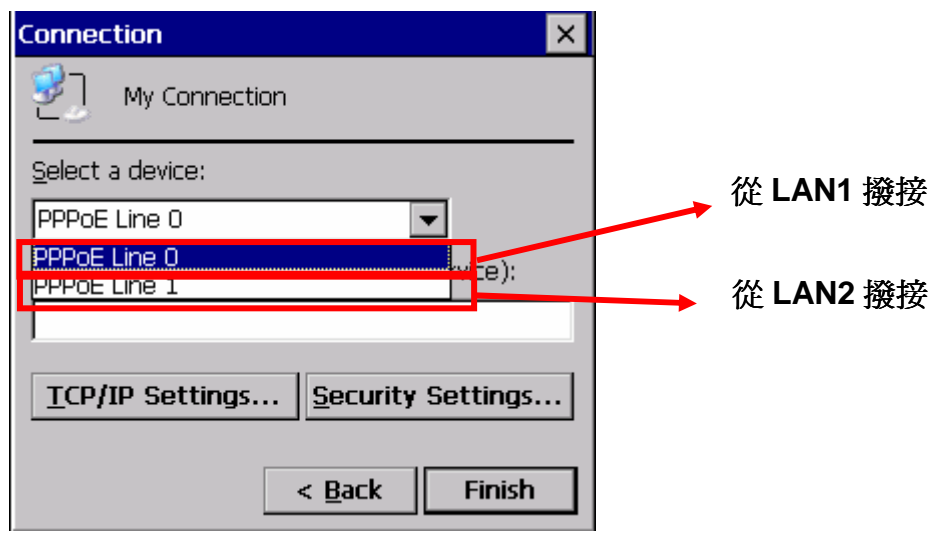

步驟**5:** 按下 "Security Settings.." 按鈕

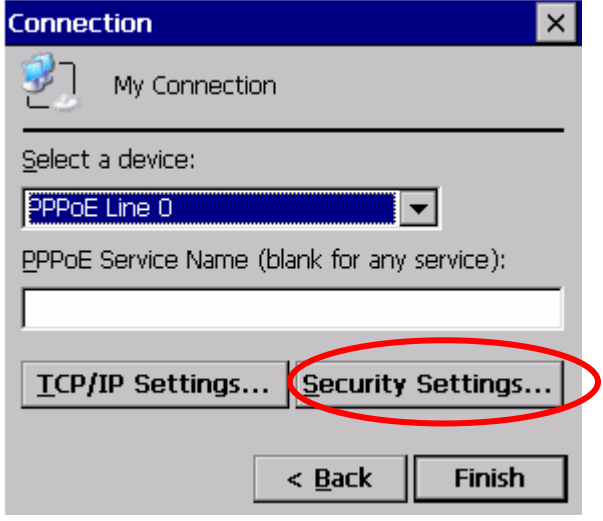

步驟**6:** 只選取 "Unencypted password(PAP)" 和 "Preview user name and password" 兩 個項目,取消其餘項目,最後按下"OK"。

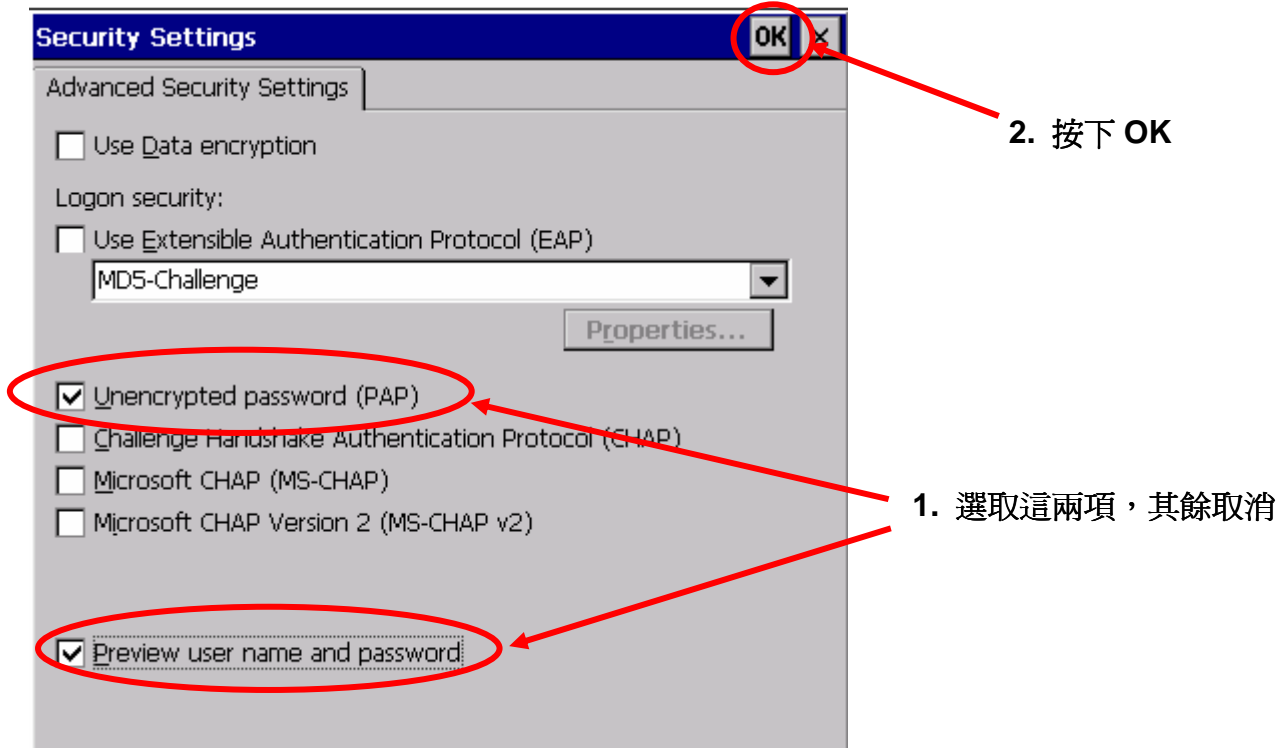

#### 步驟**7:** 按下"Finish"完成設定。

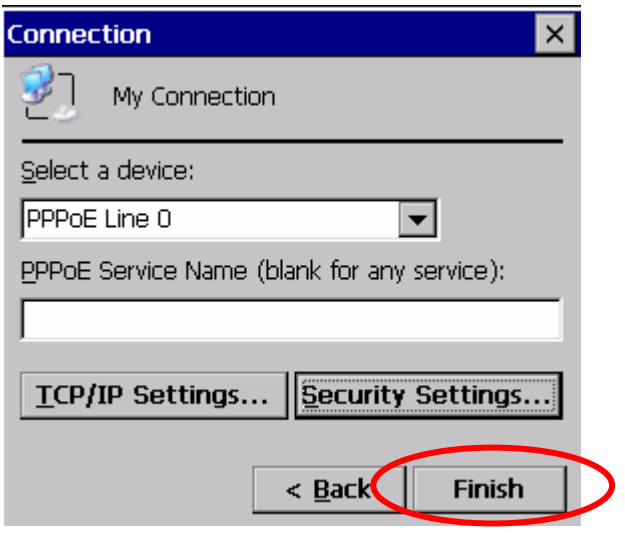

#### 步驟8: 啓動剛才所建立的PPPoE連結,輸入帳號和密碼。

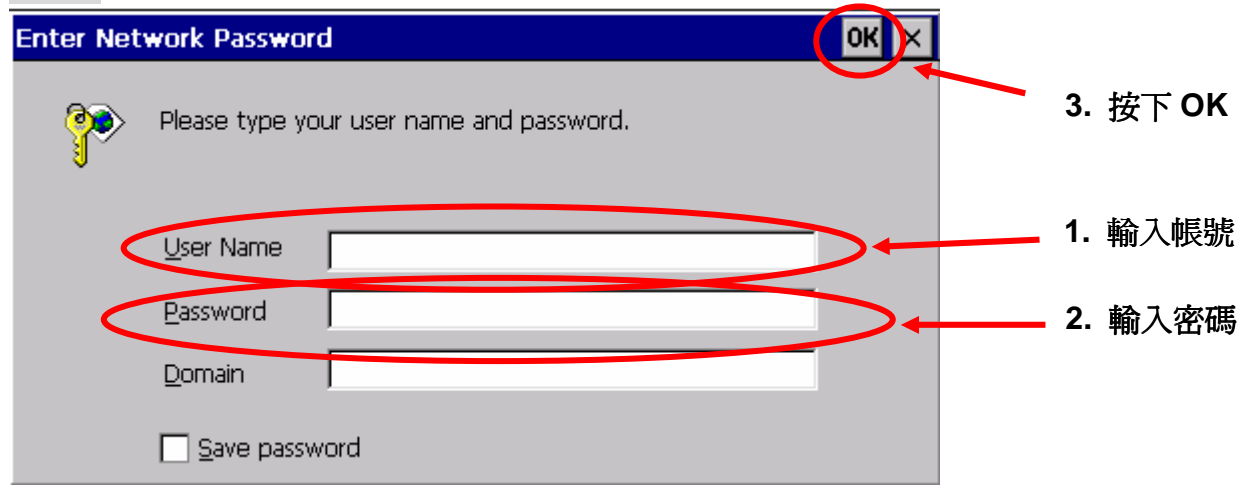

#### 步驟**9:** 視窗跳出"Connected"表示連線成功。

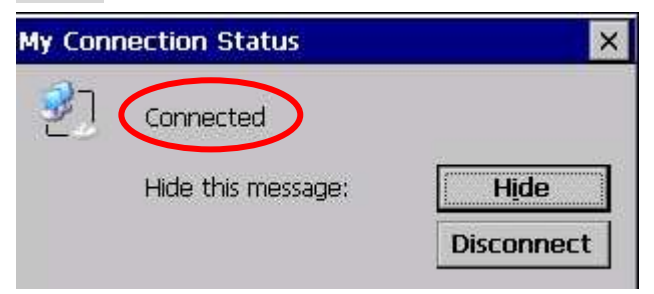

## 如何設定網路分享資料夾

步驟**1:** 啟動XPAC Utility,點選Network頁籤,再選擇File Server Settings頁籤進入設定頁, 並按下Settings 按鈕。

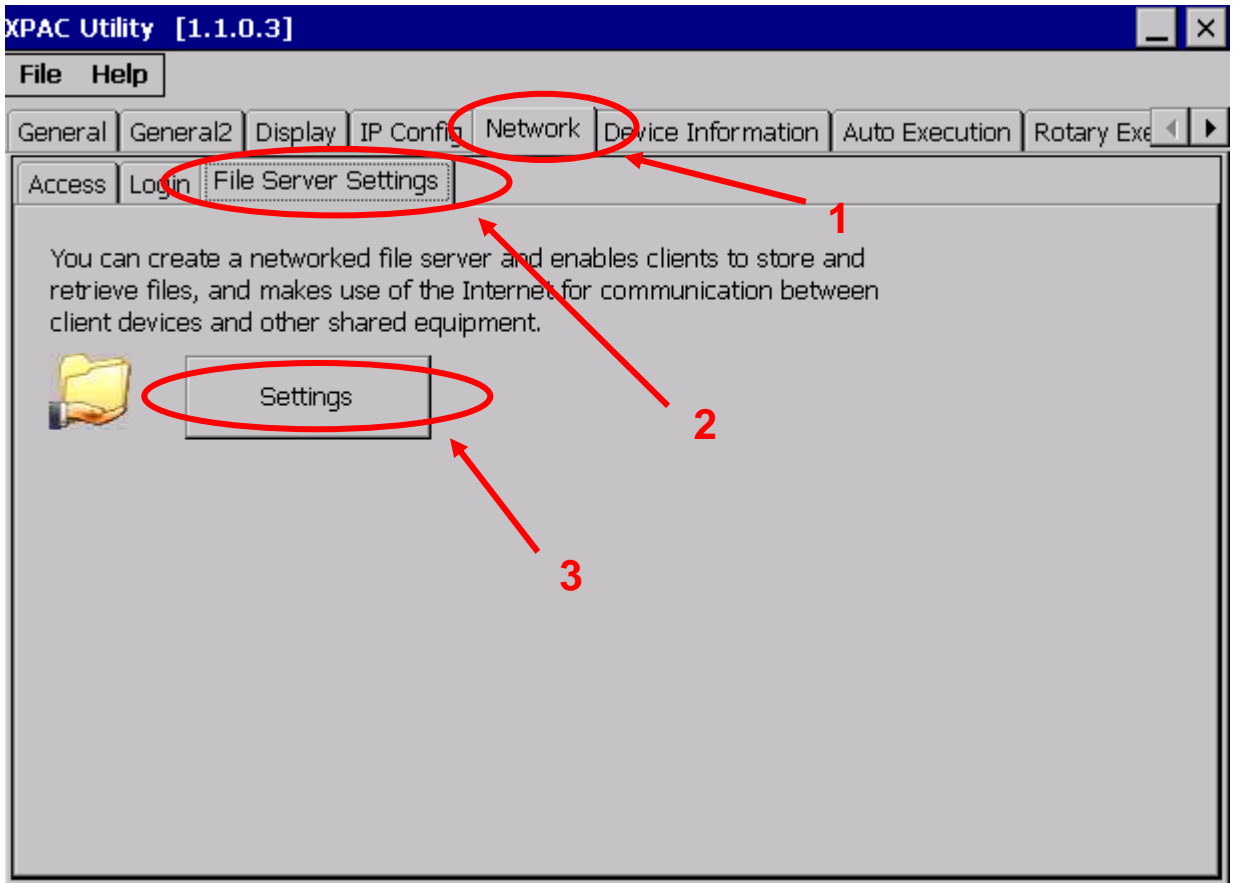

步驟**2:** 依序設定主機名稱、分享資料夾的位置和使用的網路卡,主機名稱不可和其他主機重 主機名稱不可和其他主機重 複,否則會無法使用分享資料夾功能,最後按下Setting按鈕。

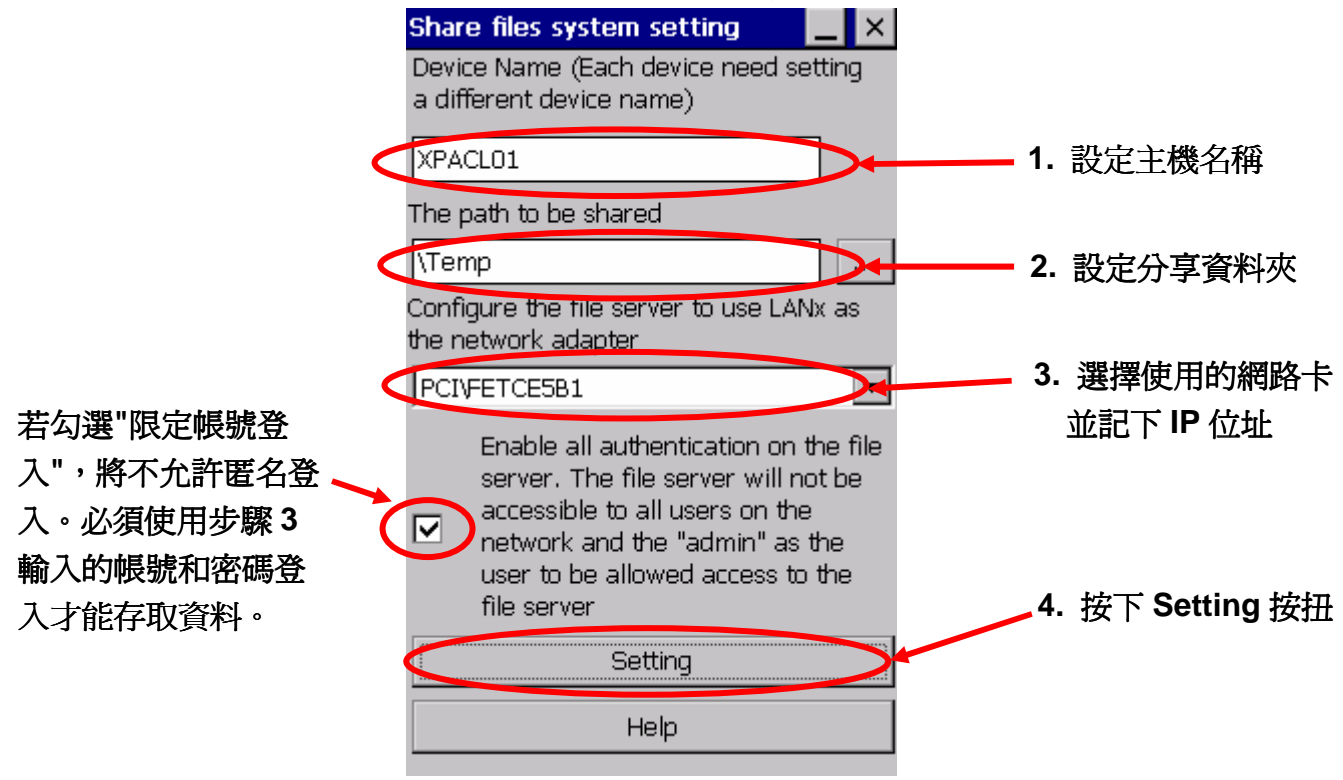

步驟**3:** 若在步驟2有勾選"限定帳號登入",需要在Network頁籤的畫面上點擊Login設定頁; 在User Name 和 Password 項目輸入使用者帳號與密碼,並按下Add按鈕加入這組帳號密 碼。設定完成後重新啟動XPAC即可生效。(帳號和密碼長度限制為20個字元且區分大小寫)

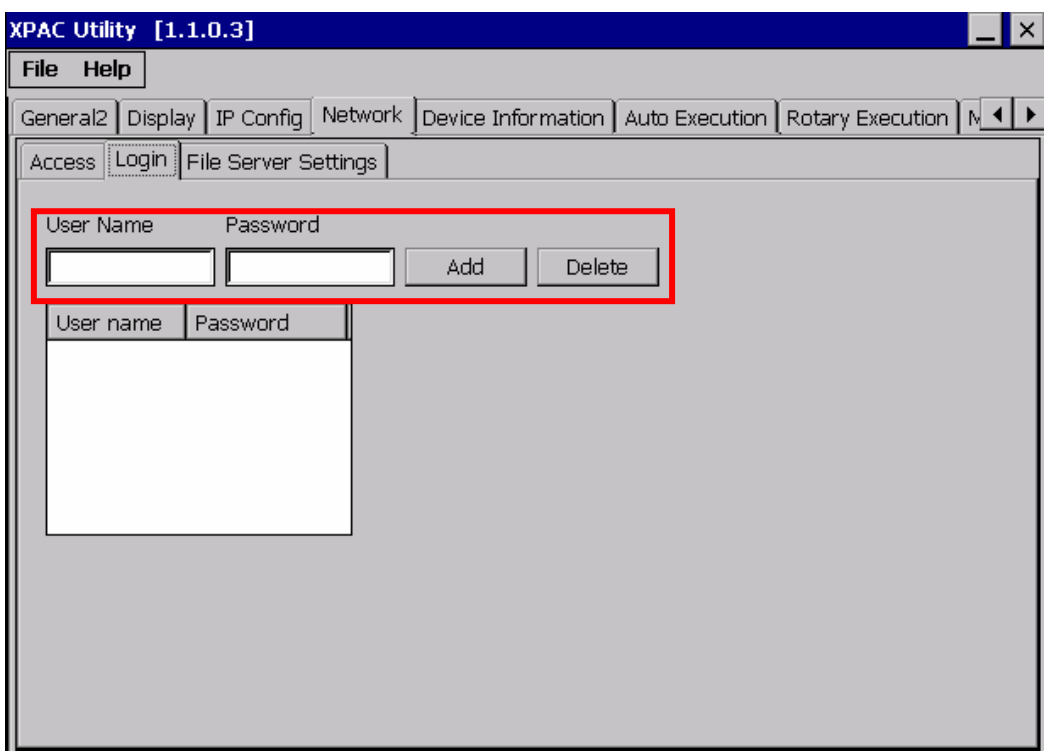

**步驟 4:** 在你的 PC 按下 **■ (**視窗鍵) + R,或是按下"開始"選單,選取"執行",然後鍵入兩個 反斜線 "\\" 和"步驟 2 記下的 XPAC IP 位址, 例如: \\10.1.0.25。

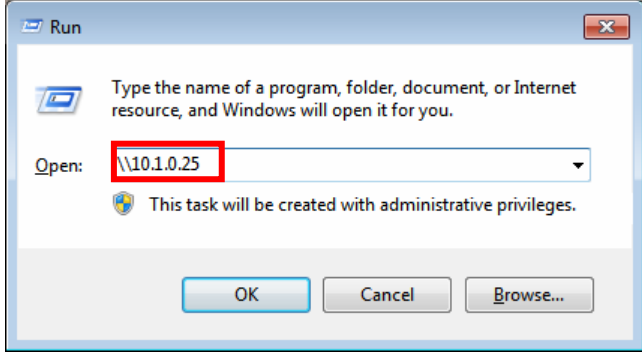

步驟 **5:** 如果你在步驟 2 有勾選"限定帳號登入",會出現此對話框,請輸入在步驟 3 設定的 使用者名稱和密碼,再按下 OK 按鈕。

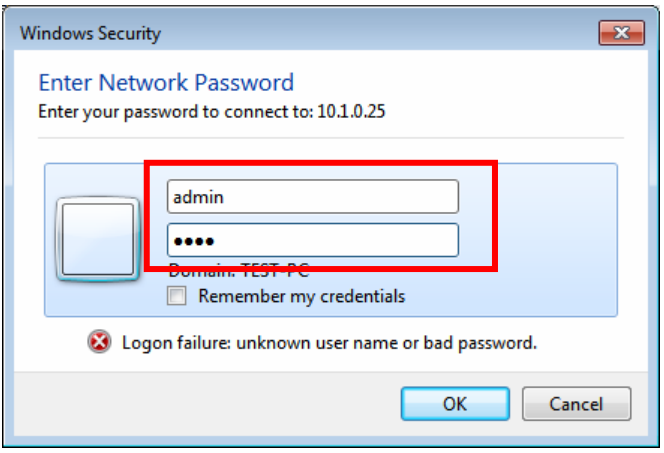

步驟**6:**連線或登入成功,會顯示步驟2中選擇分享的資料夾。

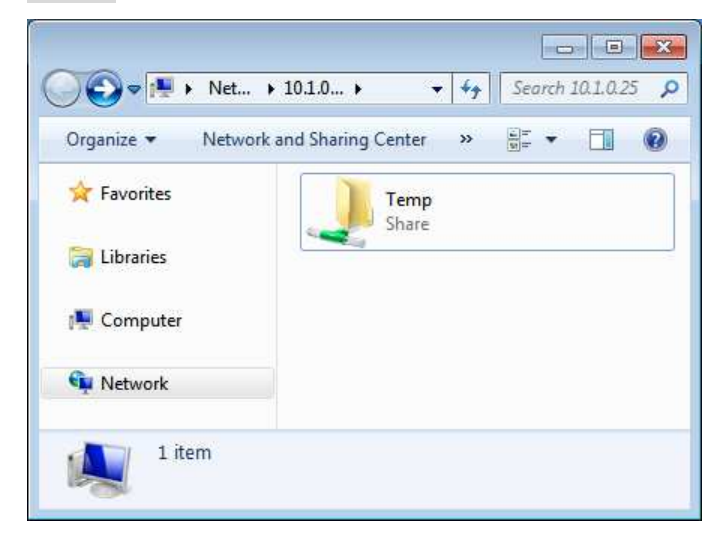

# 如何修改多埠序列通訊模組的 **COM** 埠名稱

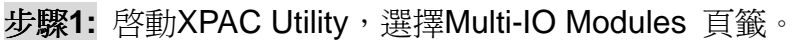

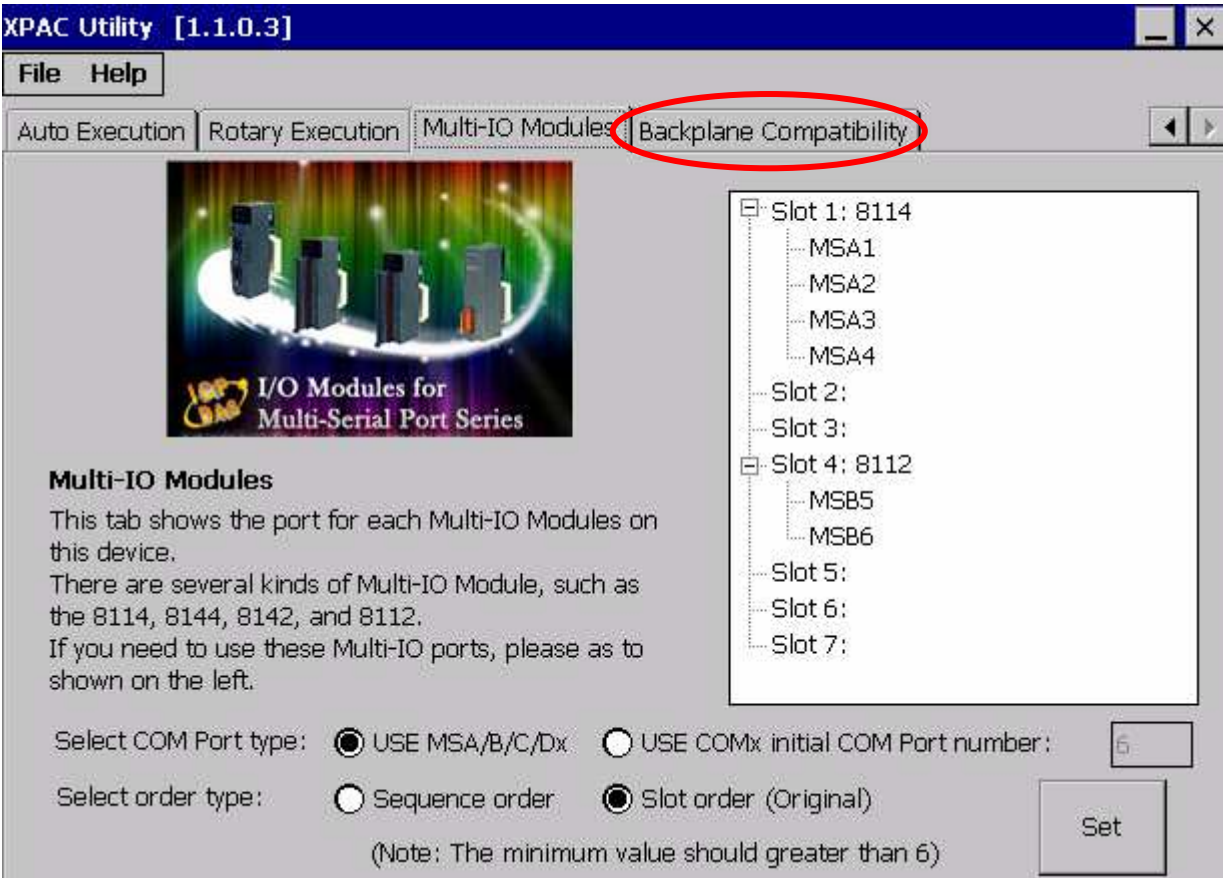

步驟**2:** 選擇 "USE MSA/B/C/Dx" 會將COM埠名稱修改成MSA1、MSA2….MSD8等,選擇 "USE COMx" 則會將修COM埠名稱改成COM6...COM32, COM埠名稱的起始號碼最小值是 6,預設值也是6。

設定完成後重新啟動XPAC即可生效。

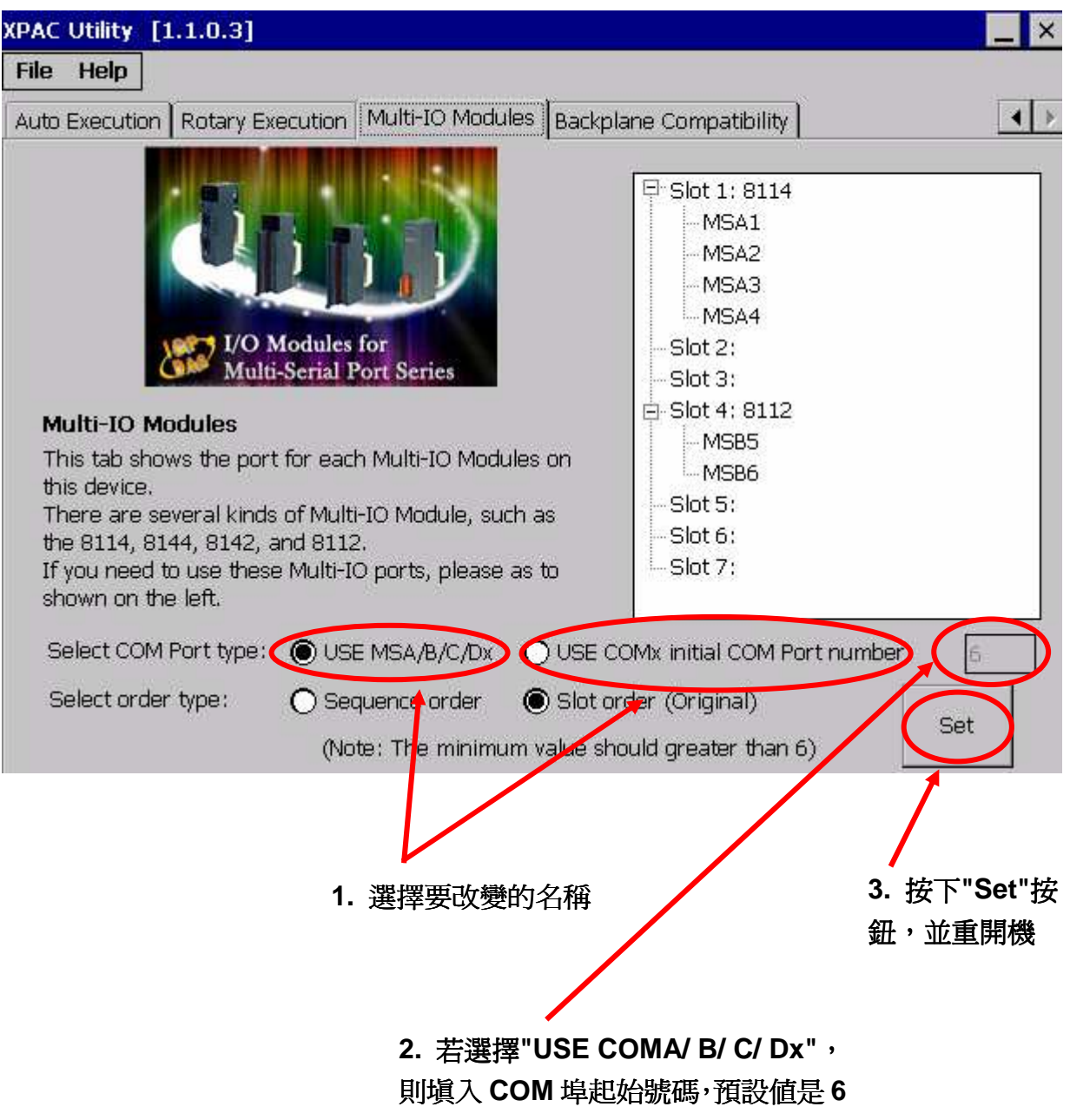

### 如何使用 **Web Utility**

Web Utility是建立在XPAC上的網頁,允許使用者不需連接螢幕、滑鼠和鍵盤,使用瀏覽器簡 單的遠端設定XPAC。

#### -支援的瀏覽器

支援 IE 8、 Firefox 3.2、Google Chrome 13 和 Opera 11 及之後版本的瀏覽器, 支援 Safari 4.0 之前版本的瀏覽器。

#### -**Web Utility**和**XPAC Utility**的差異

Web Utility 和 XPAC Utility 的功能和操作介面幾乎是一樣的, 假如你不曾使用過XPAC Utility,請參考使用者手冊第67頁的3.1.10節。但XPAC Utility和Web Utility仍然有些地方是不 相同的,細節的部份請看下列說明。

#### **1.** 不能使用 **Web Utility** 儲存登錄檔

假如你在 XPAC Utility 選擇 "Manual Save to Flash"如下,你可以自行決定要不要儲存這次 變更的系統設定。儲存你的登錄檔要從 "File" 選單中選擇 "Save", 若沒有執行"Save"功能, 重開機之後修改的系統設定會消失。但是 Web Utility 沒有提供儲存登錄檔的功能。因此你選 擇了"Manual Save to Flash"這個選項,你的設定將不會儲存。

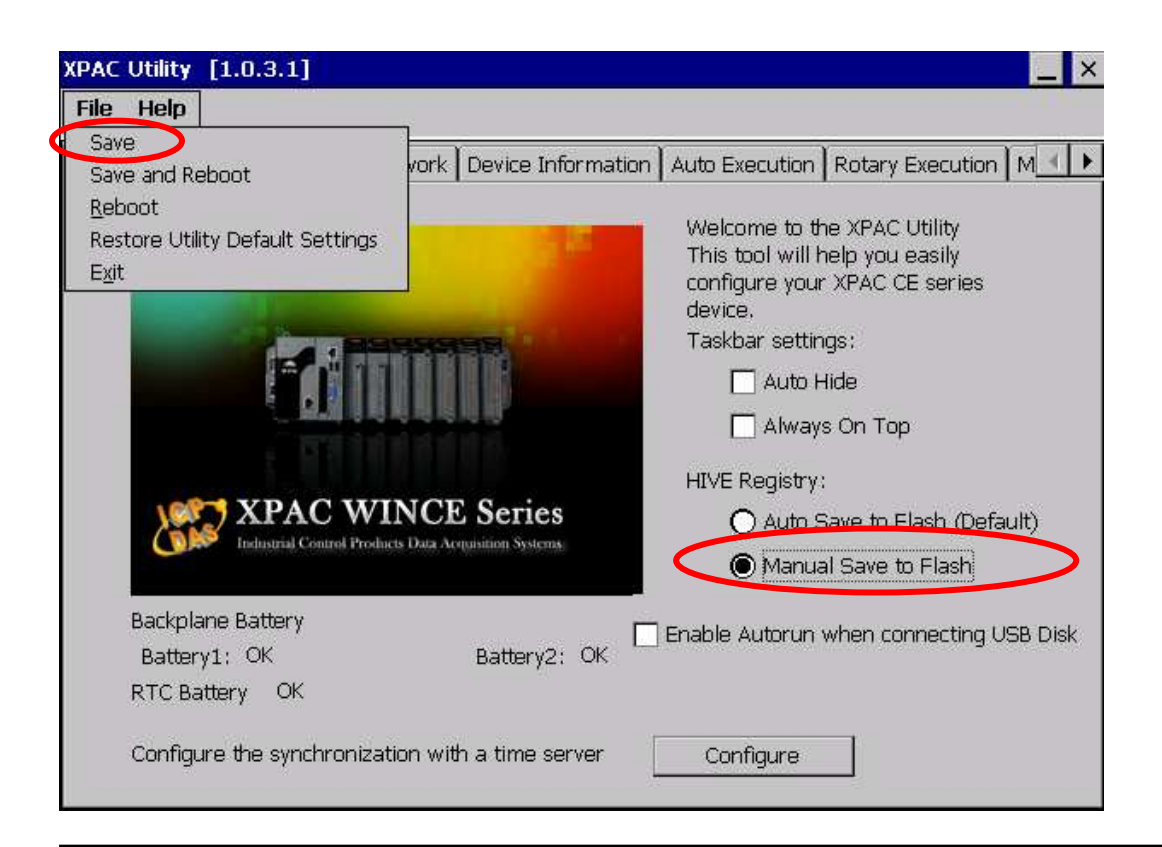

### **2. Web Utility**不能改變 **HTTP** 資料夾路徑

預設的 HTTP 資料夾路徑是"\System\_Disk\ICPDAS\www", Web Utility 相關的檔案是在這個 路徑下,假如使用者改變 HTTP 資料夾路徑,在重新開機後 Web Utility 後將無法使用,因此 這個功能是鎖住的。

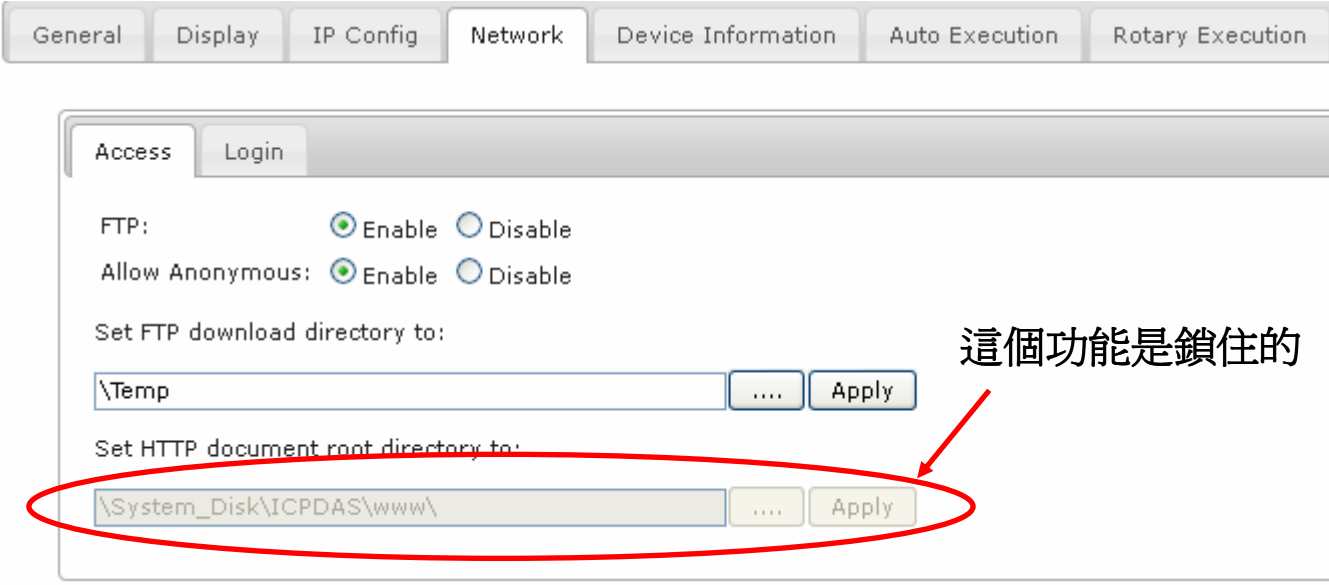

### **3. Web Utility** 不能設定分享資料夾

XPAC Utility 可設定網路分享資料夾,但 Web Utility 尚未提供此功能, 之後版本的 Web Utility 將會加入此功能。

### 4. Web Utility 不能修改多埠序列通訊模組的 COM 埠名稱

XPAC Utility 可將多埠序列通訊模組上的 COM 埠名稱從 MSA1、MSA2..MSD8 修改為 COM6、COM7…COM34,但 Web Utility 尚未提供此功能,在之後版本的將會加入此功能。

### **5.** 使用 **Web Utility** 重開機

使用者可以透過"Maintenance"頁籤內的"Reboot the XPAC"按鈕將 XPAC 重開機。

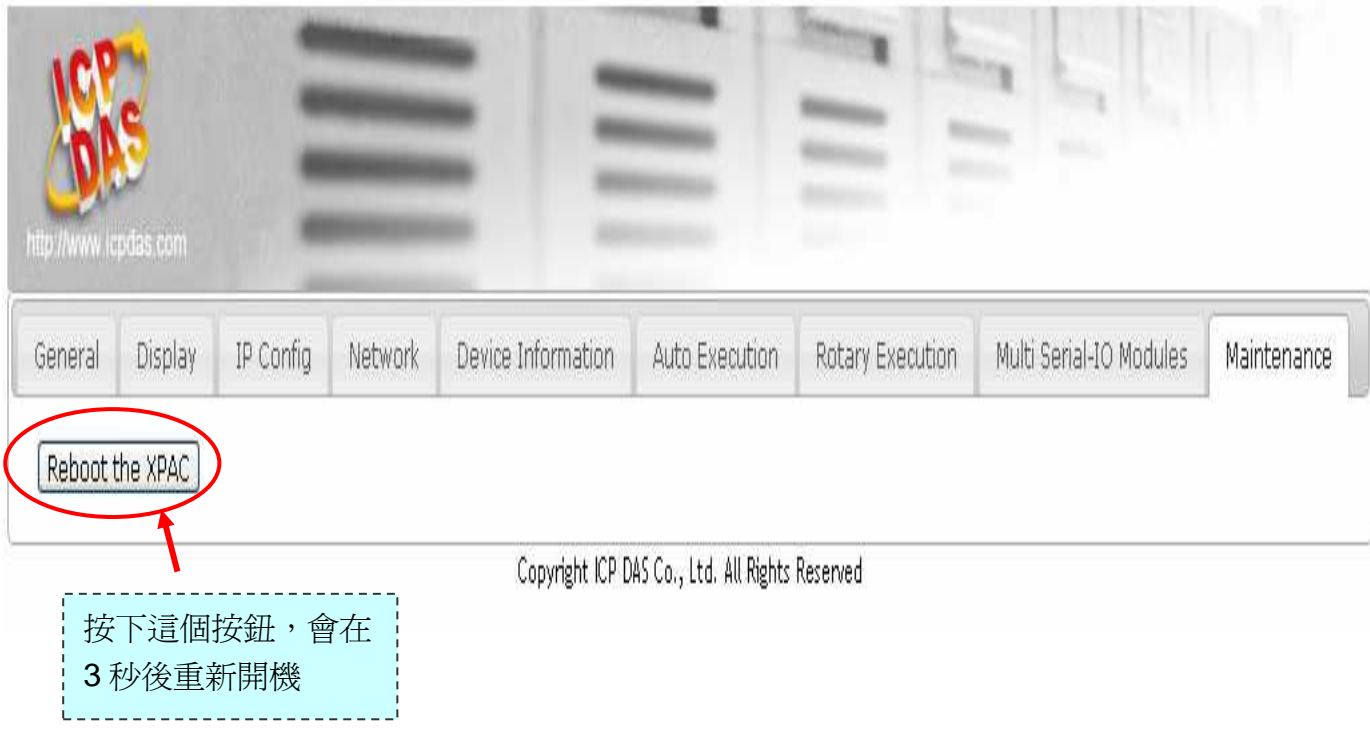

如有使用上的問題請參考下列連結的 FAQ,或寄 E-mail 至 **service@icpdas.com** 給我們 ftp://ftp.icpdas.com/pub/cd/xpac-atom-ce6/document/faq/system\_maintenance/X2-17\_How\_to\_use \_the\_web\_utility\_from\_a\_web\_browser\_en.pdf